# DRGR FACT SHEET: HEROS Integration

## Background

Beginning with DRGR Release 7.14, grantees can associate environmental reviews to activities within the 'Action Plan' module. HUD's Environmental Review Online System (HEROS) is an online system for developing, documenting and managing all levels of environmental reviews for Part 50 and Part 58 projects. These environmental reviews can now be linked to DRGR activities.

Grantee users can associate one or more HEROS environmental reviews at the activity level in the Action Plan. The association is viewable on the 'View Action Plan' screen and by selecting the 'Download Action Plan' link from the Action Plan menu. Regardless if a HEROS environmental review is associated to an activity, grantee users must continue to select an 'Environmental Assessment' status from the dropdown menu.

This Fact Sheet is limited to the HEROS/DRGR integration. For additional guidance on HEROS and obtaining access, visit the HUD Exchange <a href="https://www.hudexchange.info/environmental-review/heros/">https://www.hudexchange.info/environmental-review/heros/</a>.

### Edit Action Plan – Add/Edit HEROS Environmental Reviews

Navigate to the 'Action Plan' module to add HEROS environmental reviews at the activity level by selecting the 'Action Plan Status' link. Note: Action Plans with a status of "Submitted, Awaiting Review" cannot be edited.

| <u>State</u> | Grantee Name      | <u>Grant Number</u> | Grant<br>Status | Action Plan Status                              | QPR         |  |
|--------------|-------------------|---------------------|-----------------|-------------------------------------------------|-------------|--|
| NJ           | New Jersey        | B-98-DD-34-0001     | Close           | <u>Submitted - Await for</u><br><u>Review</u>   | Review QPRs |  |
| NJ           | New Jersey        | B-08-DN-34-0001     | Active          | <u>Modified - Resubmit</u><br><u>When Ready</u> | Review QPRs |  |
| NJ           | Bergen County, NJ | B-08-UN-34-0101     | Active          | <u>Modified - Resubmit</u><br><u>When Ready</u> | Review QPRs |  |
| NJ           | Jersey City, NJ   | B-08-MN-34-0101     | Active          | Modified - Resubmit<br>When Ready               | Review QPRs |  |
| NJ           | Newark, NJ        | B-08-MN-34-0102     | Active          | Reviewed and<br>Approved                        | Review QPRs |  |
| NJ           | Paterson, NJ      | B-08-MN-34-0103     | Active          | Reviewed and<br>Approved                        | Review QPRs |  |
| NJ           | Union County, NJ  | B-08-UN-34-0102     | Active          | Submitted - Await for<br>Review                 | Review QPRs |  |

After clicking on the 'Action Plan Status' link, DRGR displays the 'Edit Action Plan' screen. Select an activity to display the 'Edit Activity – Page 1' shown below. To add an environmental review, select the 'Add' button under the 'Environmental Reviews' section. The system then displays the 'Environmental Review Search' screen.

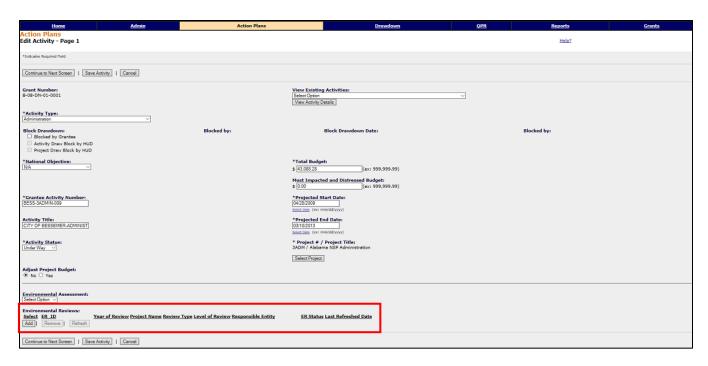

Several attributes are available as filters in the search parameters on the 'Search Environmental Review' screen. After entering search criteria and selecting 'Search', environmental review results are displayed. Grantee users can select one or more records from the search results and click the 'Select' button to return to 'Edit Action Plan – Page 1' screen. The selected environmental review will be displayed on the 'Edit Action Plan – Page 1'.

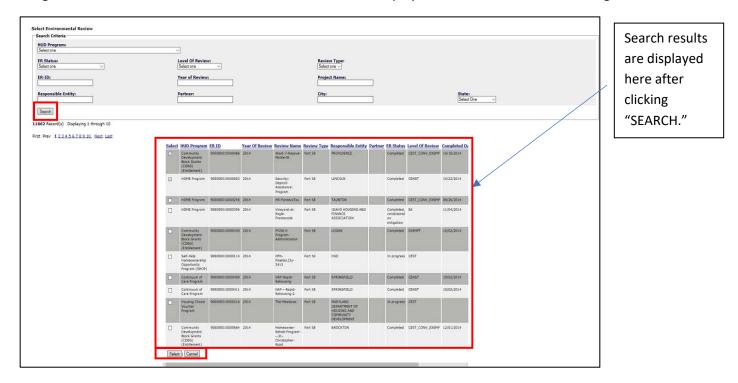

Grantee users must click the 'Save Activity' button to save the environmental reviews and complete the process. The environmental reviews will remain unless removed. To remove an environmental review from an activity, navigate to 'Edit Action Plan – Page 1' screen, select an environmental review and select the 'Remove' button under the 'Environmental Reviews' section.

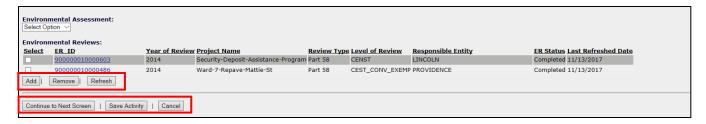

If an environmental review is updated in the HEROS system, users can refresh/update the reviews in DRGR by selecting the 'Refresh' button and clicking the 'Save Activity' button.

#### View Action Plan - View Environmental Reviews Section

Once associated, the environmental reviews are displayed on the 'View Action Plan' screen. Users can access the 'View Action Plan' screen by selecting the 'View Action Plan' link from the left Action Plan menu. The system then displays the 'View Action Plan' screen. Navigate to the activity to view the associated environmental reviews displayed in the 'Environmental Review' section.

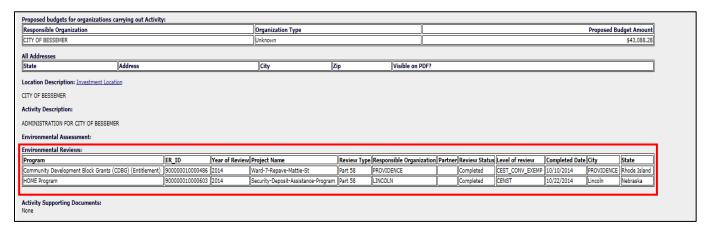

#### Download Action Plan - Download Environmental Reviews Section

To view the associated environmental review in the Action Plan PDF, select the 'Download Action Plan' link from the left Action Plan navigation column. DRGR downloads and displays the Action Plan in a separate browser tab or window. Users can search the downloaded PDF for the activity where associated environmental reviews were added. See screenshot below as an example of how the data is displayed.

| CITY OF BES                    | le Organization | on                       |                 |                |                            | _       | janization<br>nown | Туре               | Proposed<br>\$ 43,088.28 | _                      |
|--------------------------------|-----------------|--------------------------|-----------------|----------------|----------------------------|---------|--------------------|--------------------|--------------------------|------------------------|
| Location [                     | Description:    | :                        |                 |                |                            |         |                    |                    |                          |                        |
| Activity De                    | •               |                          |                 |                |                            |         |                    |                    |                          |                        |
| ADMINISTR                      | ATION FOR       | CITY OF E                | BESSEMER        |                |                            |         |                    |                    |                          |                        |
| Environme                      | ental Asses     | sment:                   |                 |                |                            |         |                    |                    |                          |                        |
|                                |                 |                          |                 |                |                            |         |                    |                    |                          |                        |
| Ei                             | antal Davia     |                          |                 |                |                            |         |                    |                    |                          |                        |
|                                | ental Reviev    |                          | Project         | Review         | Resnonsible                | Partner | I FR               | Level of           | Completed                | City                   |
| Environme                      | ental Review    | ws:<br>Year of<br>Review | Project<br>Name | Review<br>Type | Responsible<br>Organizatio | Partner | ER<br>Status       | Level of<br>Review | Completed<br>Date        | City                   |
| Program  Community Development | ER ID           | Year of<br>Review        |                 |                |                            | Partner | Status             |                    | Date                     | City<br>PROVID<br>ENCE |